### **Car Diagnosis Tablet PC with Android4.X System Usage Guide**

### **table of Contents (Click to reach quickly)**

### **1**、**Gradually understand the starter**

1.1 The main interface is unlocked

1.2 Main interface

1.3 The main interface of the key description

1.3.1 The button is always displayed on the screen

- 1.3.2 Automatically show / hide buttons
- 1.4 Notification bar
- 1.5 Main interface program

1.5.1 Resource manager

- 1.5.2 Contact person
- 1.5.3 APK installer
- 1.6 Remove and uninstall the desktop application's shortcut icon

# **2**、**Set up**

2.1 Wireless and network

- 2.1.1 Bluetooth Wi-Fi
- 2.1.2 Traffic usage
- 2.1.3 More…
- 2.2 equipment
	- 2.2.1 sound
	- 2.2.2 Display
	- 2.2.3 Screenshot settings
	- 2.2.4 storage
	- 2.2.5 battery
	- 2.2.6 application
- 2.3 personal
	- 2.3.1 Location service
	- 2.3.2 Safety
	- 2.3.3 Language and input method
	- 2.3.4 Backup and reset
- 2.4 system
	- 2.4.1 Date and time
	- 2.4.2 Auxiliary function
	- 2.4.3 Developer options
	- 2.4.4 About tablet

### **3**、**camera**

 $3 \cdot 1$  Take pictures

#### **1**、**Gradually understand the starter**

Your hands on the Car Diagnosis Tablet PC equipped with Android4.X.X System, the starter (ie: boot desktop) than the previous version, there is a big Change, here is a brief introduction to its basic use.

### **1.1 The main interface is unlocked**

The system has no default lock screen mode

#### **1.2 Main interface**

After unlocking the main interface, the main interface is divided into five screens, the finger on the screen left and right paddle can switch the page.With the screen, you can see each screen will have a box, which is android4.0 system new Join the display, similar to the 3D display.

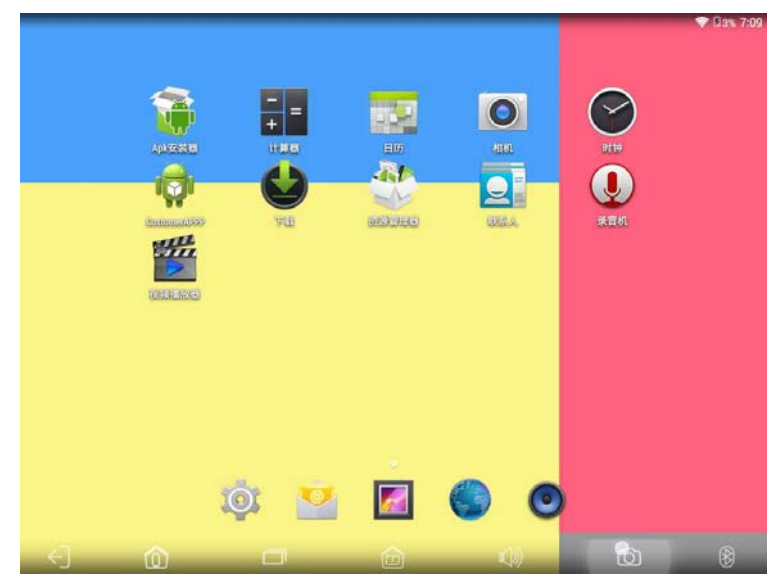

## **1.3 The main interface of the key description**

### **1.3.1 The button is always displayed on the screen**

: return key. Any interface click on this icon, you can return to the next level directory.

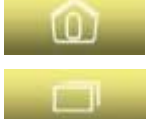

: Home key. Any interface click to return to the main interface.

**E:** Background program icon. Click to view the program that was recently opened and running in the background.

: volume button. Click to adjust the volume level (some models have this virtual key).

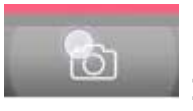

: Screenshot

®

: As if the bulb shows whether to turn on Bluetooth

**E83% 7:09** : Notification bar. From the right to the left are: time icon,

notification / other icon (depending on whether the open software is automatically displayed or hidden), the battery icon (display the current battery charge, charging a lightning symbol on the battery), WiFi icon (WiFi will be displayed on the connection).

#### **1.3.2 Automatically show / hide buttons**

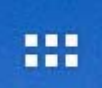

: Program drag the button in the main interface at the top right position that time to move down the location of the slide can be displayed on the application list interface.

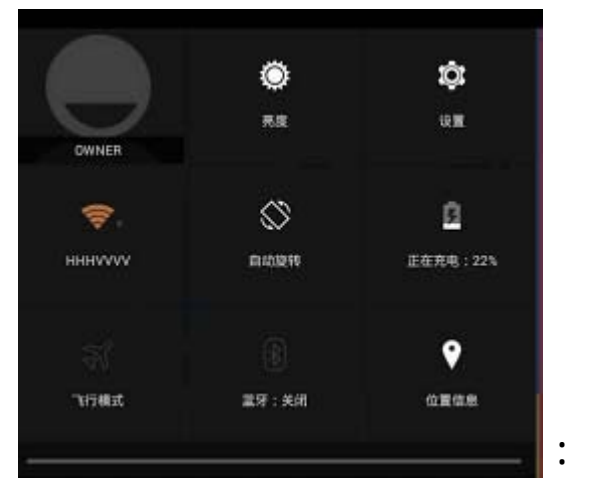

## **1.4 Notification bar**

The upper left corner of the screen can slide down, we call the notification bar. When we click on the notification bar, the pop-up menu will pop up as follows:

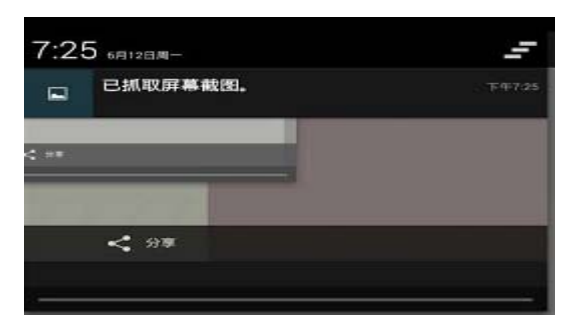

Then click the button in the upper right corner **Fig. 7**, Some APP notification

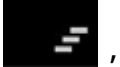

information can be cleared.

# **1.5 Main interface program**

### **1.5.1 Resource manager**

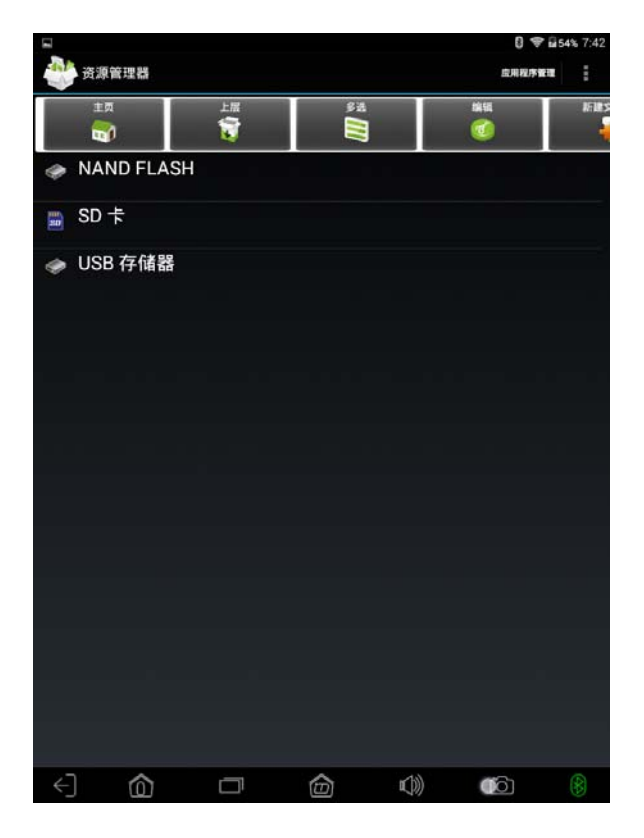

1, Show this tablet memory status

### **1.5.2 Contact person**

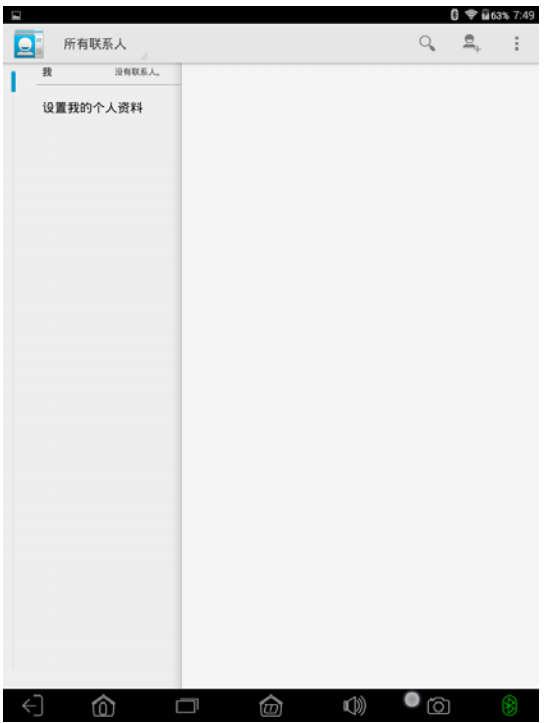

1, Can add a friend's contact information

#### **1.5.3 APK installer**

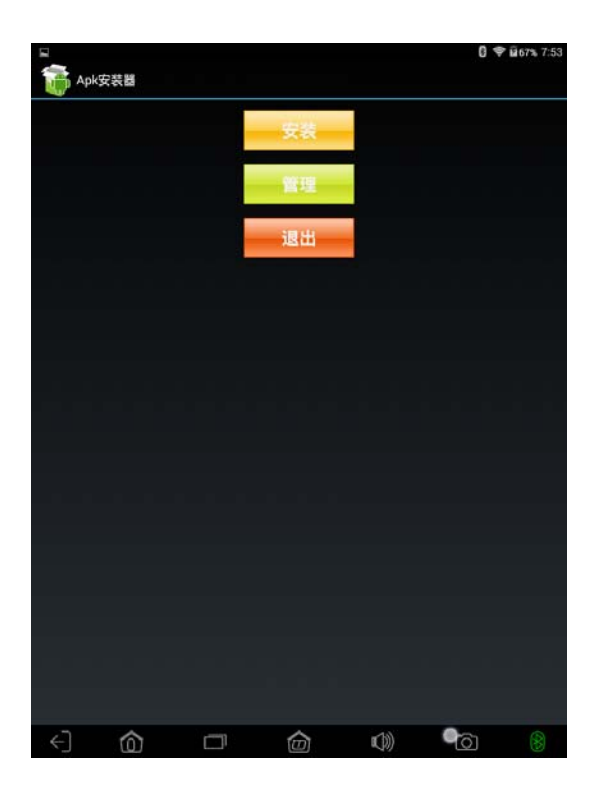

- 1, Install the software file location
- $2 \cdot$  All installs of this machine
- 3, Exit the APK installer

After the download is complete, the notification bar will prompt to complete. Click the installation button, will be installed in the machine WeChat, click on the need to install the APK file, you can pop up the installation interface, here is the next click APK program, install WeChat APK:

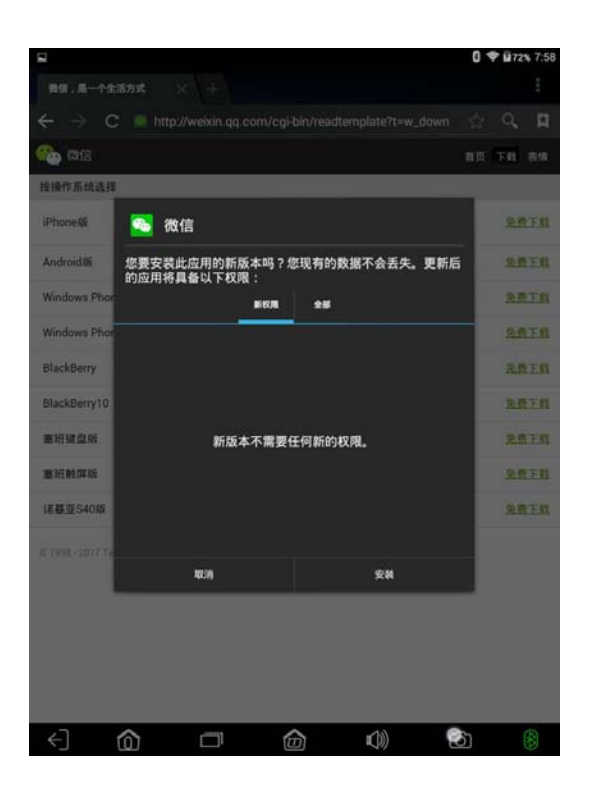

After the installation is successful, return to the application list interface, you can see that we have successfully installed the WeChat this new application:

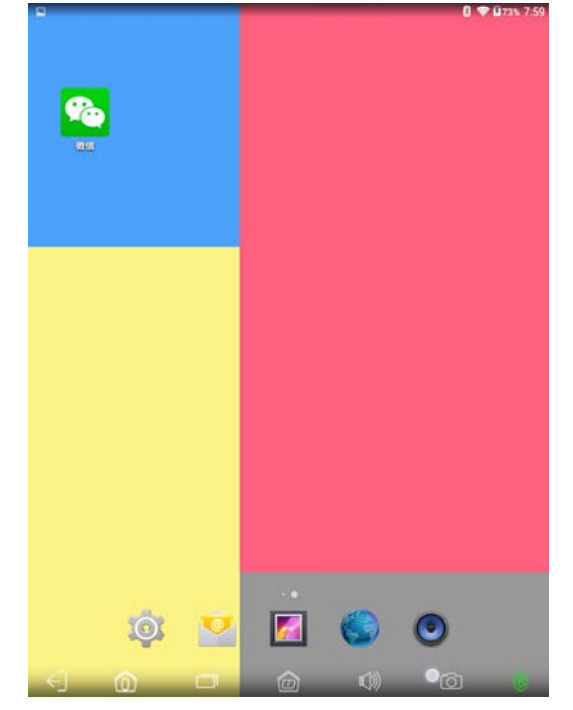

#### **1.6 Remove the application that has been installed on the**

#### **tablet**

If you have installed a lot of applications on the tablet, you want to delete a

part of the application is not, you can main interface through the following operations to achieve. Press and hold the 3-second application to delete it

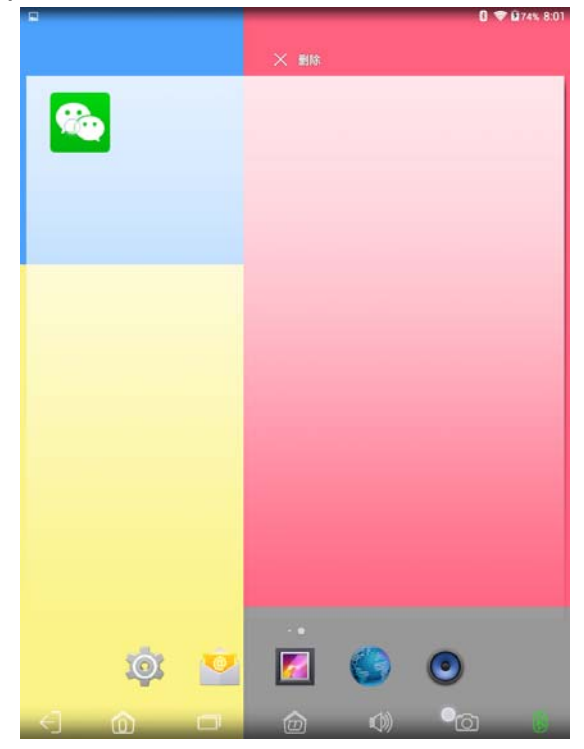

# **2**、**Set up**

 Android system settings function, similar to the settings on the phone or Windows system control panel, you can personalize the preferences according to their preferences

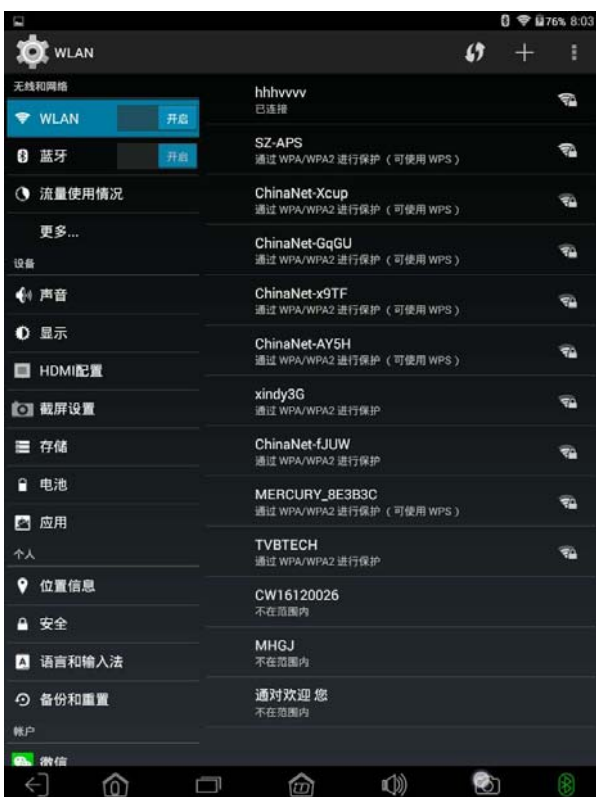

### **2.1 Wireless and network**

 This section only briefly describes the basic functions of each function

### **2.1.1 Wi-Fi**

### $1.$  Turn Wi-Fi on and off:

 Click the button next to Wi-Fi to open WIFI. Open WIFI later, if you have a WIFI network around, in the right list bar will search, as shown below:

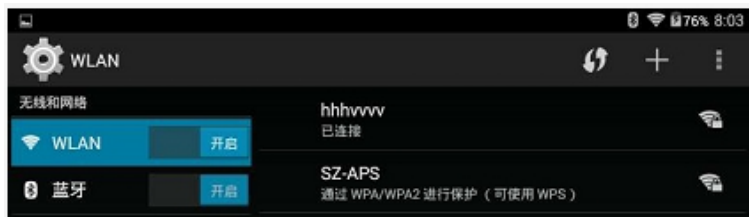

In the above figure, the search for the source, each name (on the router, the

name is called SSID number, you can set, generally not recommended to set the Chinese) The following small characters that wireless WIFI encryption, each name behind Of the fan icon, said WIFI signal strength; fan icon next to if a small lock, said the sign al is encrypted. Need to enter a password to connect.

#### 2.Connect Wireless WI-FI:

Search for wireless WIFI If there is no encryption, open WIFI will be automatically connected. If there is encryption, click on the wireless WIFI name, will automatically pop up the window to enter the password, generally only need to enter the password and then the lower right corner of the "connection" button to connect.

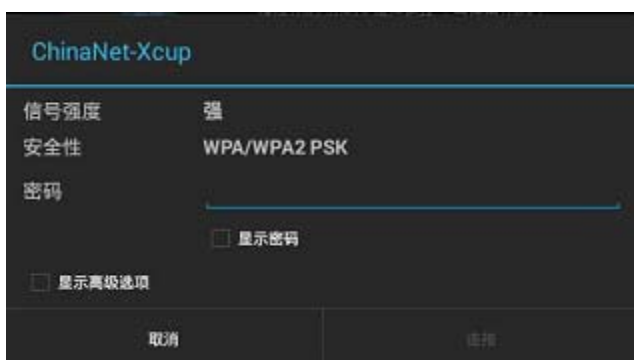

Bluetooth the same as WIFI the same

WPS: Default off. This is only valid for some of the routers that support WPS functionality.

Proxy settings: Default none Generally do not have access, not here to explain.

IP settings: The default is DHCP, automatically obtain the IP address. When you select "Static", you can enter the IP address manually.

This interface displays the MAC address, IP address, etc. of the wireless **WIFI** 

### **2.1.2 Traffic usage**

This option can display the traffic usage of WIFI, mobile network (external 3G network card), Ethernet (external network cable). The default shows only the mobile network traffic, if you want to display the flow of WIFI and Ethernet, click the upper right corner of the screen icon, check the appropriate option. As shown below:

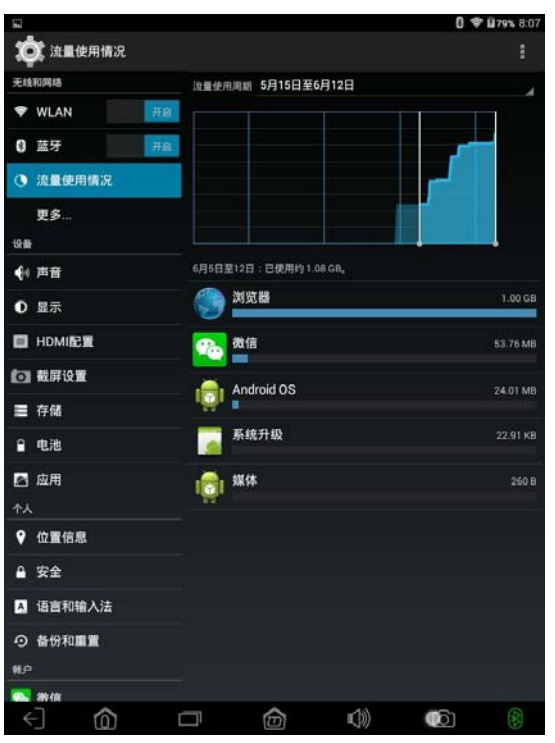

#### **2.1.3 More…**

This function has a number of options: VPN, mobile network (external 3G network card) and so on

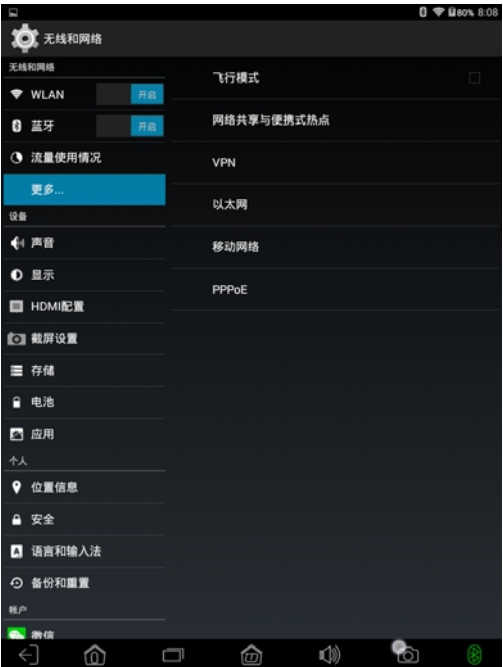

Flight mode: Can not connect mobile data, WIFI has no effect

VPN: Turn on this feature to enable virtual private network functionality.

mobile network: OTG function through external 3G network card, to achieve 3G Internet access.

**2.2 equipment** 

#### **2.2.1 sound**

This item can set the volume, notify the ringtone, touch the tone, lock screen tone.

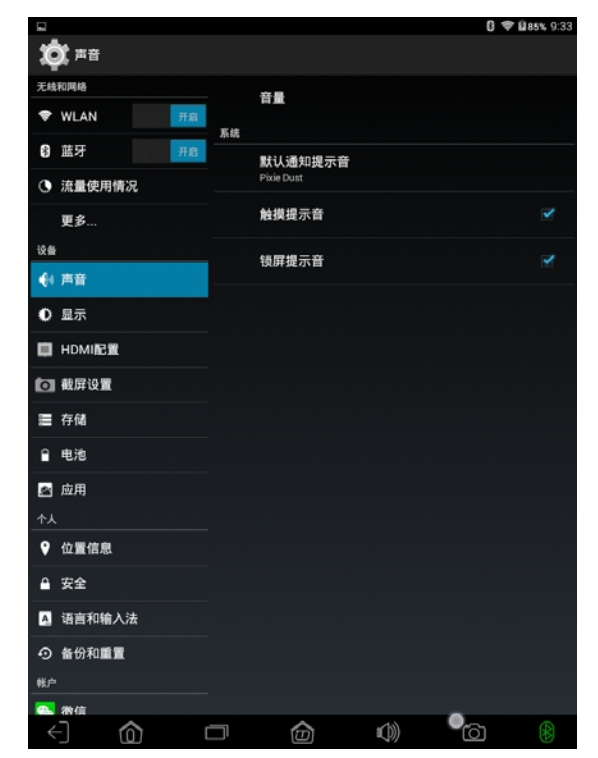

**2.2.2 Display** 

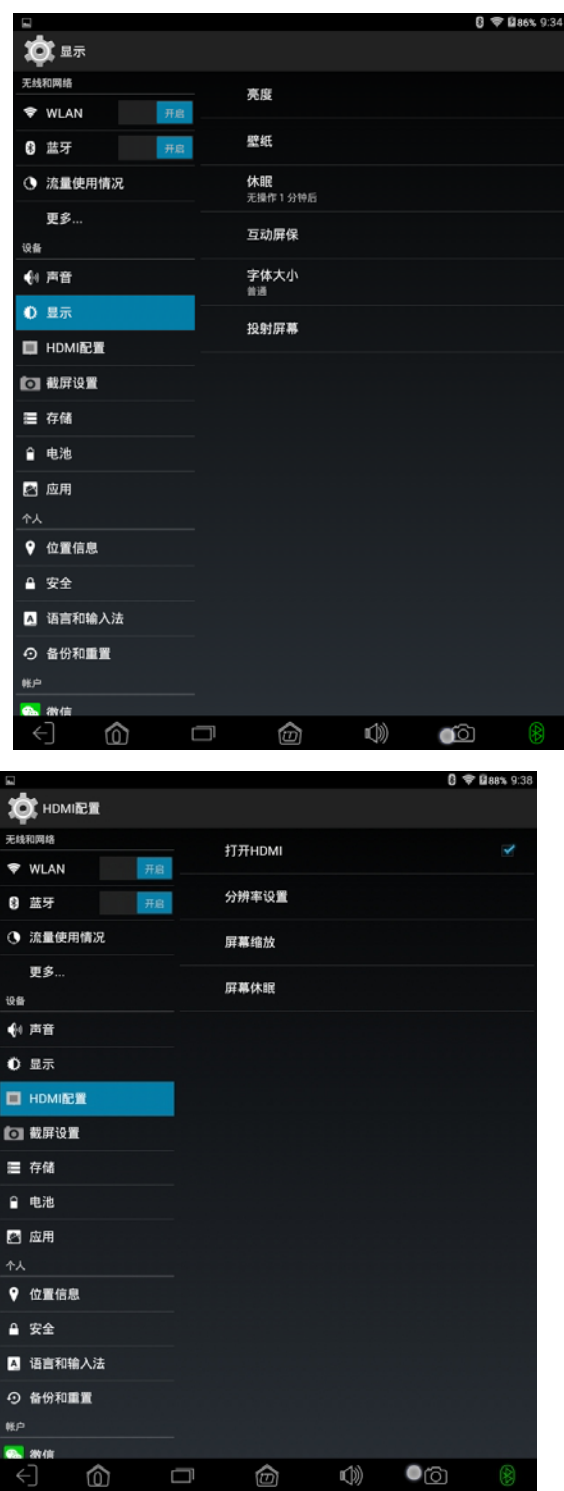

brightness: You can set the brightness of the screen。

wallpaper: Set up desktop wallpaper.

Automatic rotation of the screen: After checking, by rotating the Car Diagnostic Tablet PC, the display will automatically change the display direction. Sleep: Set the screen saver time.

font size: Can be displayed on the font size to adjust, the default is "normal."

 note: HDMI configuration options only when the models have HDMI output interface will be displayed, not all models have HDMI output function, please know.

Projection screen: Need to connect the device

### **2.2.3 Screen settings**

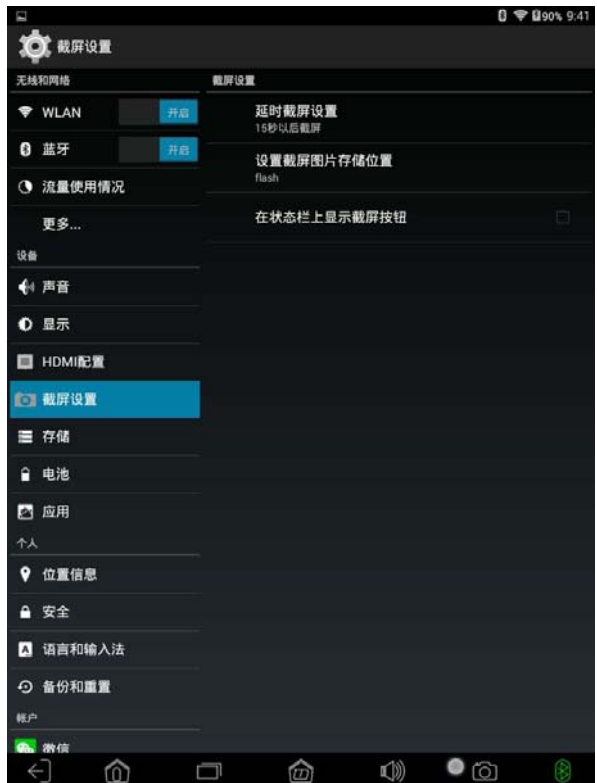

1, Delay screen settings can control the screen time

2, Set the screen to save the picture location, FLASH, SD card, external USB

3, In the status bar shows the screenshot button, such as click to cancel " $\sqrt{ }$ " main screen does not appear screenshots button

#### **2.2.4 storage**

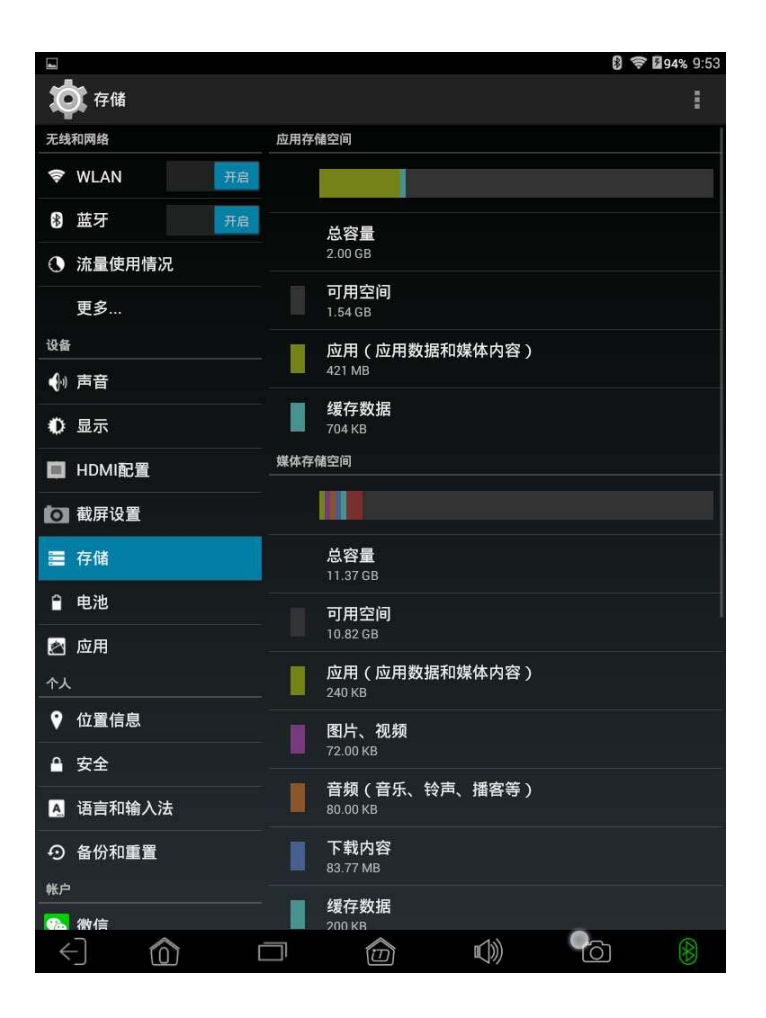

Internal storage space: Tablet PC is also called ROM space, is the system allocated to install APK application space.

NANDFLASH: The storage space of the local disk, that is, connected to the computer to display the removable disk space, according to your purchase model configuration, divided into 8GB / 16GB / 32GB (Due to the different ways in which the FLASH manufacturer and the operating system manufacturer are calculated and the part of the Android system itself occupies part of the space, the actual available capacity will be less than the identification capacity, which is not a product quality issue).

 $EXTSD$ : The user inserts the storage space of the TF card (TF card non-product standard, if necessary, please own purchase).

Enable media scanning on SD card: Check this function, when the user inserted the TF card, you can display the TF card in the Explorer file, if you do not open this feature, TF card media files will not be displayed.

USBHOST1  $\cdot$ Through the OTG external U disk / mobile hard disk and other storage devices storage space.

Enable media scanning on USBHOST1: Turn on this function. When the user passes the OTG external storage device, the media file of the external storage device can be displayed in the resource manager. If this function is not enabled, the media file on the external storage device can not be displayed.

### **2.2.5 battery**

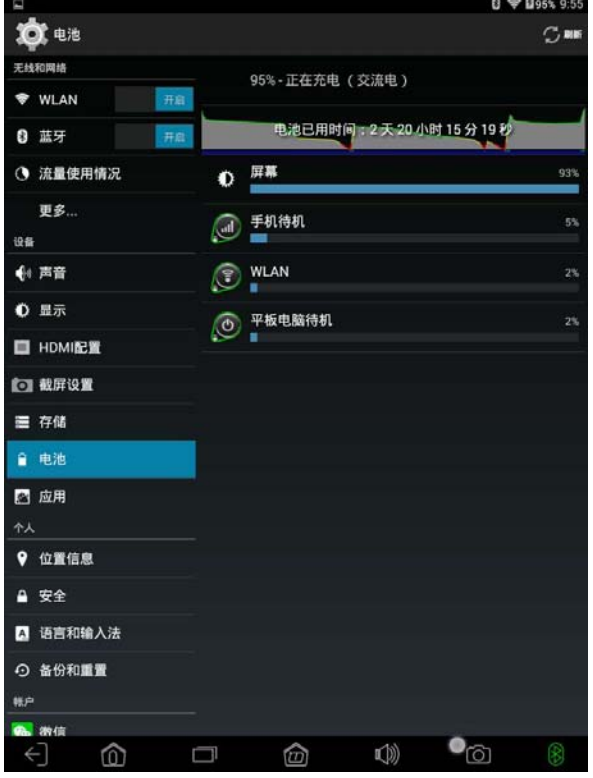

This item shows the battery charge and usage.

#### **2.2.6 application**

This item shows all the applications that the machine has installed. You can uninstall the application here, clear the data generated by the application in use, change the storage location of the program, move the program from the ROM (internal application installation space) to the local disk, or move it from the local disk To ROM.

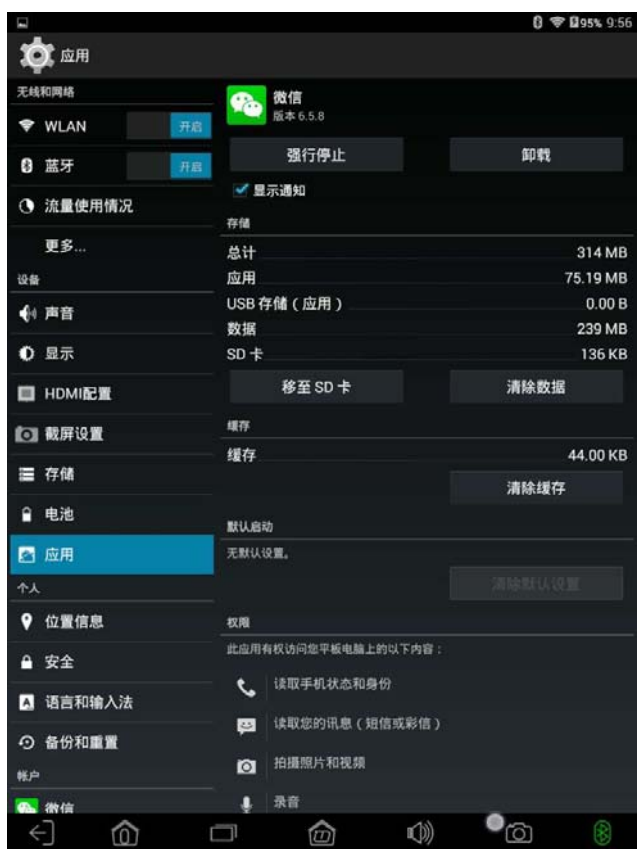

# 【friendly reminder】

1、As shown in the figure shown in the "move to SD card" button is actually moved to the local disk, not the user to insert the TF card. The reason is that the system mounts the local disk directly as an SD card directory. The inserted TF card is mounted as an EXTSD directory.

2、The application can move in ROM space and local disk, but can not move to the inserted TF card.

## **2.3 personal**

#### **2.3.1 Location service**

This item requires WiFi / plug-in 3G / external Ethernet and other network environment can be used. Weather, maps, and some other applications may support.

(It is recommended that the user check the first option to

facilitate the weather, maps and other applications through the

WiFi to obtain the current location information)

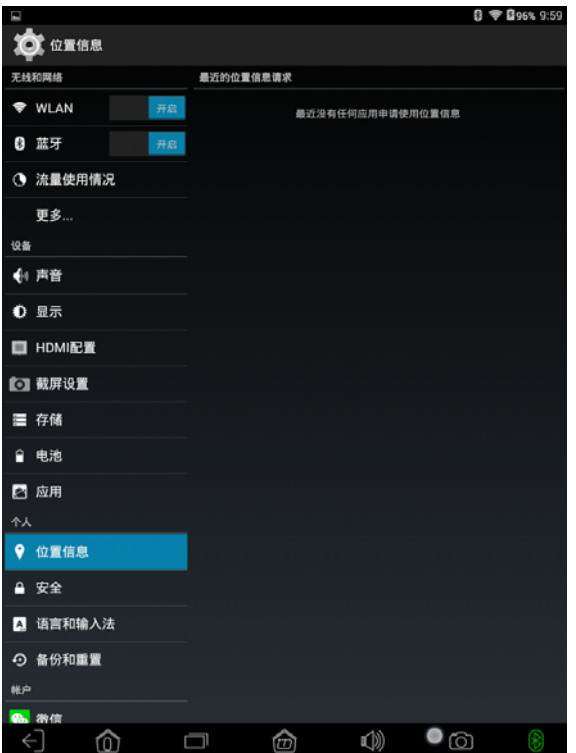

### **2.3.2 Safety**

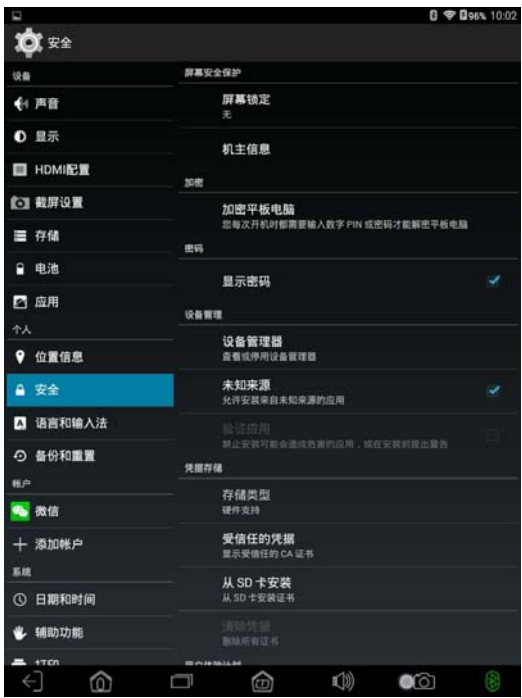

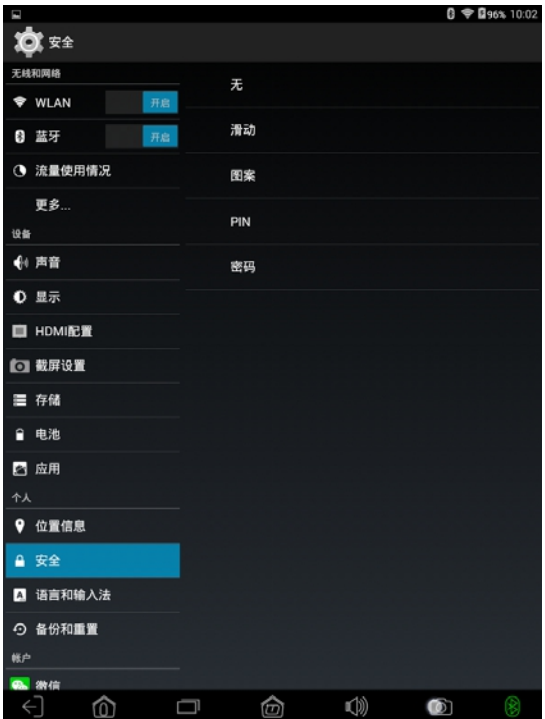

Screen lock: The system default to no sliding unlock mode, the user can also set the pattern, password, face unlock and so on.

Please note: When you set the digital / pattern password, please be sure to keep in mind the password set, forget the password will not be retrieved, only by re-brush machine to restore.

Owner information: Users can set their own, in the lower left corner of the lock screen interface to display the owner information. The following figure shows the pattern lock, and set the owner information "188"

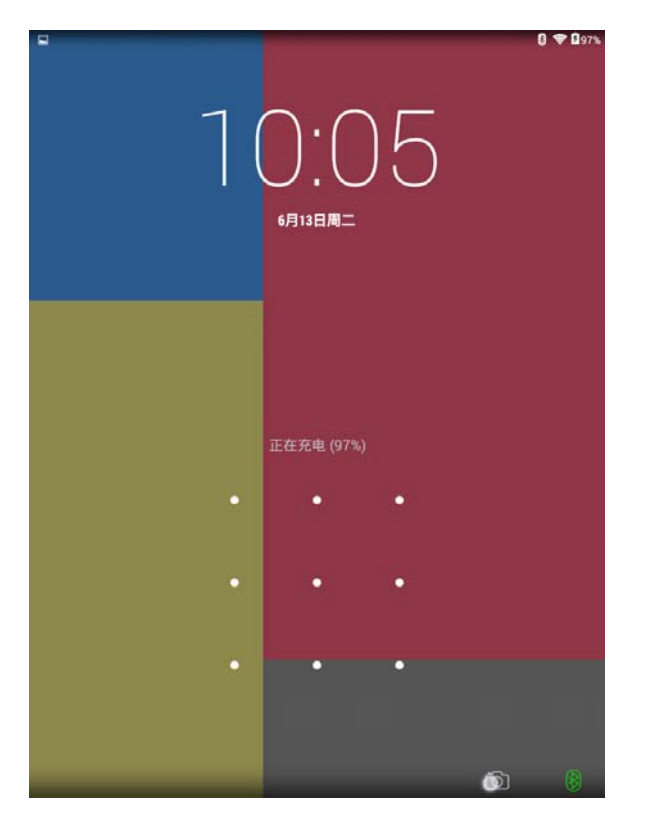

Unknown source: Please open this option by default. If you do not

open the case, in addition to the program downloaded from the Google electronic market can be installed, from other places under the program can not be installed, will inconvenience to your daily use.

### **2.3.3 Language and input method**

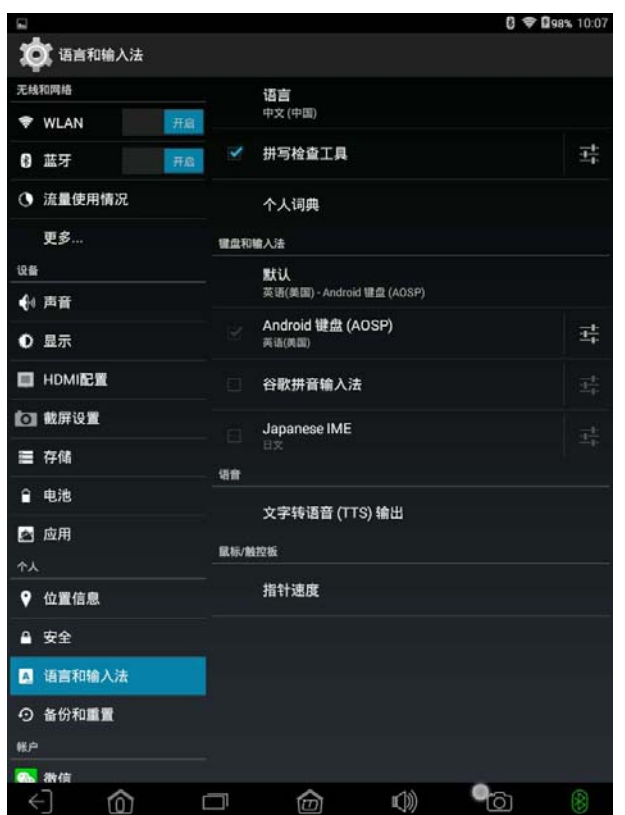

Language: Set the system language.

Keyboard and input method: This item can be seen that the system

comes with the input method, you can also see the user to install the input method, click "default" to set the system default input method.

### **2.3.4 Backup and reset**

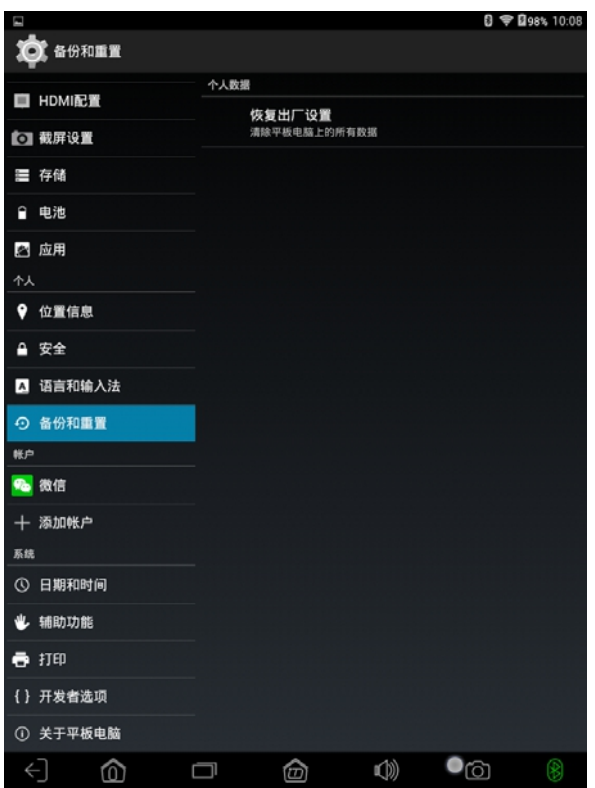

reset: You can use this function to restore the system to its original state

if some of the software that comes with your Car Diagnostic Table PC is not working properly or if something is not functioning properly.

Please pay special attention to: Restoring the factory settings will delete all users to install the program and data, so please use the backup before the important data and ensure that the battery power in more than 20%.

### **2.4 system**

#### **2.4.1 Date and time**

This item can set the date, time, timing, time display format, date display format and other related information of the tablet.

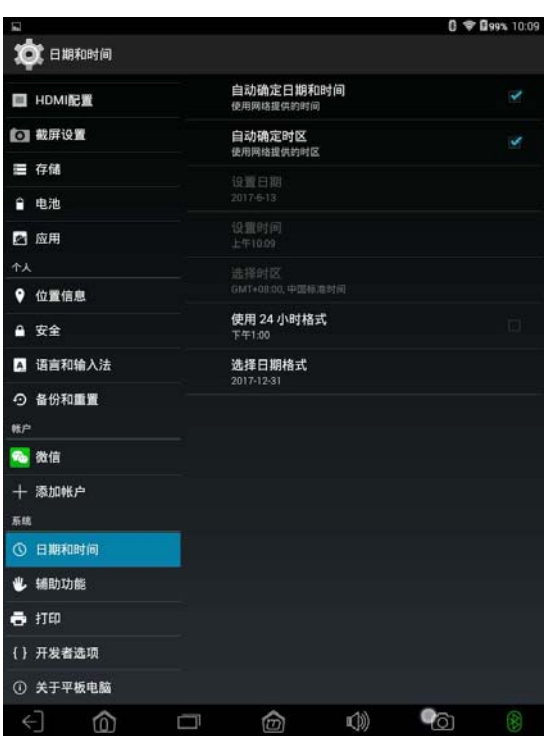

### **2.4.2 Auxiliary function**

This item is the system comes with some auxiliary functions, the user can use according to their own needs.

| E. |                 |    |                |   |           | $0$ $\blacktriangleright$ 0 99% 10:10 |
|----|-----------------|----|----------------|---|-----------|---------------------------------------|
|    | <b>O</b> 辅助功能   |    |                |   |           |                                       |
|    | <b>E HDMI配置</b> | 服务 |                |   |           |                                       |
|    | □ 截屏设置          | 系统 | 未安装任何服务        |   |           |                                       |
|    | 三 存储            |    | 字幕             |   |           |                                       |
|    | ■ 电池            |    | 关闭             |   |           |                                       |
|    | 2 应用            |    | 放大手势<br>类闭     |   |           |                                       |
| ተለ |                 |    | 大号字体           |   |           | □                                     |
|    | 9 位置信息          |    |                |   |           |                                       |
|    | △ 安全            |    | 自动旋转屏幕         |   |           | V                                     |
|    | ■ 语言和输入法        |    | 说出密码           |   |           | □                                     |
| 鞋户 | ⊙ 备份和重置         |    | 辅助功能快捷方式<br>关闭 |   |           |                                       |
|    | 4 微信            |    | 文字转语音 (TTS) 输出 |   |           |                                       |
| 系统 | 十 添加帐户          |    | 触摸和按住延迟<br>劈   |   |           |                                       |
|    | ◎ 日期和时间         |    |                |   |           |                                       |
|    | 业 辅助功能          |    |                |   |           |                                       |
|    | <b>西 打印</b>     |    |                |   |           |                                       |
|    | () 开发者选项        |    |                |   |           |                                       |
|    | ① 关于平板电脑        |    |                |   |           |                                       |
|    | €<br>⋒          | Ū  | ⑰              | 1 | $\bullet$ | $\circledR$                           |

**2.4.3 Developer options**

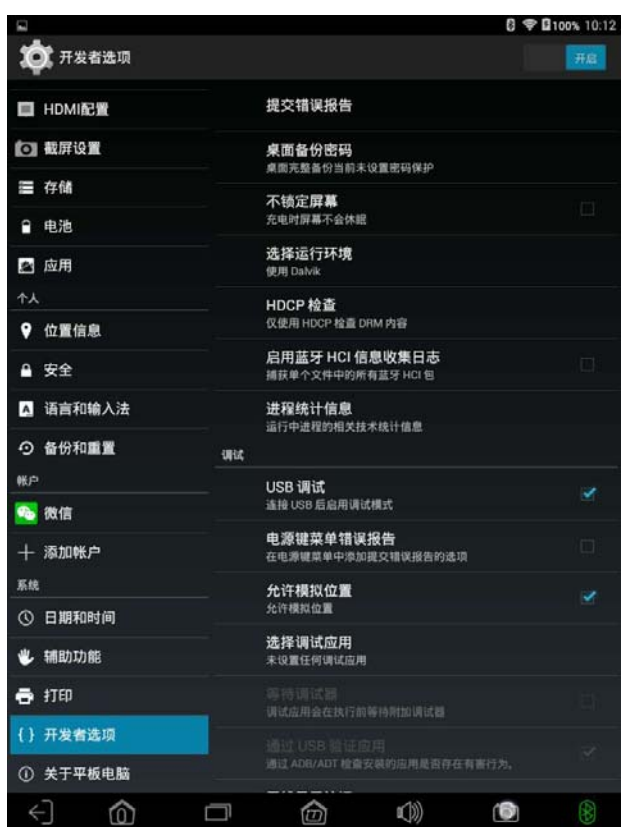

USB debugging: The default is off. Generally only need to be installed on

the computer and third-party software communication, such as the need to use the computer on the computer 91 assistant, pea pod, Brush Wizard and other software, you need to open the USB debug mode.

# **2.4.4 About tablet**

This item displays information about the system on your Car Diagnostic Tablet PC.

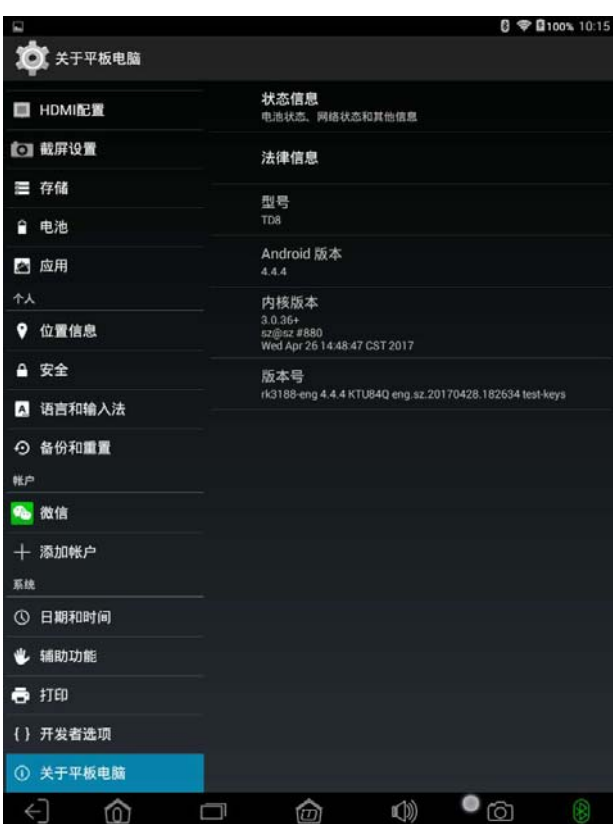

model: Shows the model information for the current Car Diagnostic Tablet PC.

Android version: Displays the version information of the current Car Diagnostic Table PC's with Android system.

Kernel version: Displays the kernel version information for the current Car Diagnostic Table PC..

version number: Displays the firmware version information for the current Car Diagnostic Table PC..

#### friendly reminder:

Tablet PC firmware is based on the operating system developed special software (used to call ROM), in other words, each firmware contains the current display of the Android operating system.

# **3**、**camera**

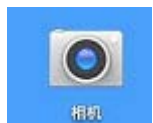

Click on **Interpolation** Icon to open the camera, the camera's main function

is to take pictures and record video, some software can achieve network video capabilities, such as QQ software.

### **3**.**1 Take pictures**

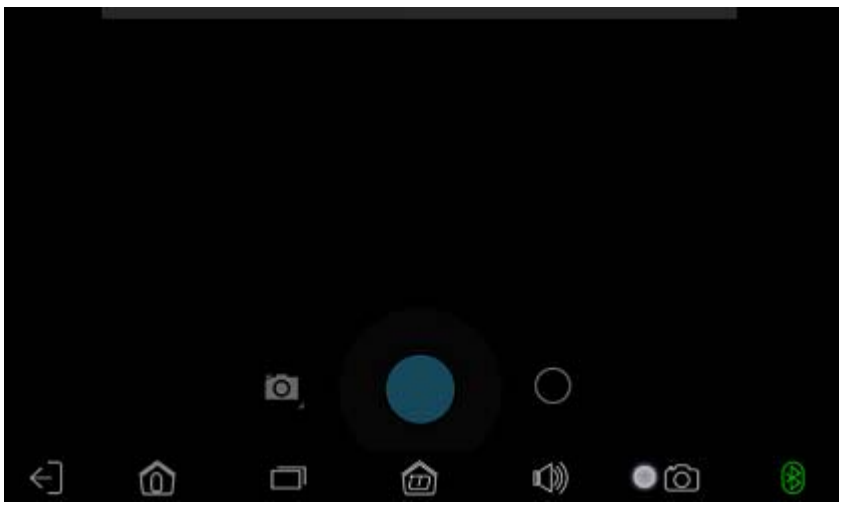

Button Description:

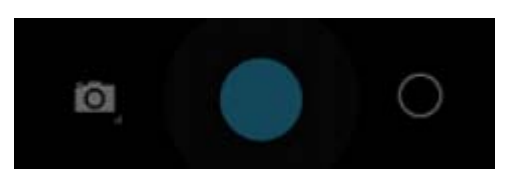

### :Camera status display button.

The current state that take pictures, click on the two icons can switch to each other camera and camera.

With the front and rear dual camera machines, click on Button can be used to take pictures before and after the camera.

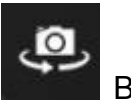

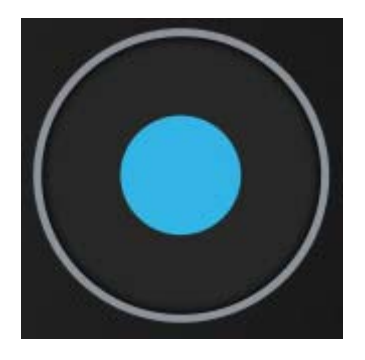

:Start / Save the camera button.

Car Diagnosis tablet PC with Android4.X system using the tutorial to this end, thank you for reading!

#### Warning:

This device complies with Part 15 of the FCC Rules. Operation is subject to the following two conditions: (1) this device may not cause harmful interference, and (2) this device must accept any interference received, including interference that may cause undesired operation.

changes or modifications not expressly approved by the party responsible for compliance could void the user's authority to operate the equipment.

NOTE: This equipment has been tested and found to comply with the limits for a Class B digital device, pursuant to Part 15 of the FCC Rules. These limits are designed to provide reasonable protection against harmful interference in a residential installation. This equipment generates, uses and can radiate radio frequency energy and, if not installed and used in accordance with the instructions, may cause harmful interference to radio communications. However, there is no guarantee that interference will not occur in a particular installation. If this equipment does cause harmful interference to radio or television reception, which can be determined by turning the equipment off and on, the user is encouraged to try to correct the interference by one or more of the following measures:

-- Reorient or relocate the receiving antenna.

-- Increase the separation between the equipment and receiver.

-- Connect the equipment into an outlet on a circuit different from that to which the receiver is connected.

-- Consult the dealer or an experienced radio/TV technician for help.

NOTE: This device and its antenna(s) must not be co-located or operation in conjunction with any other antenna or transmitter

#### RF Exposure Statement

To maintain compliance with FCC's RF Exposure guidelines, This equipment should be installed and operated with minimum distance of 5mm the radiator your body. This device and its antenna(s) must not be co-located or operation in conjunction with any other antenna or transmitter